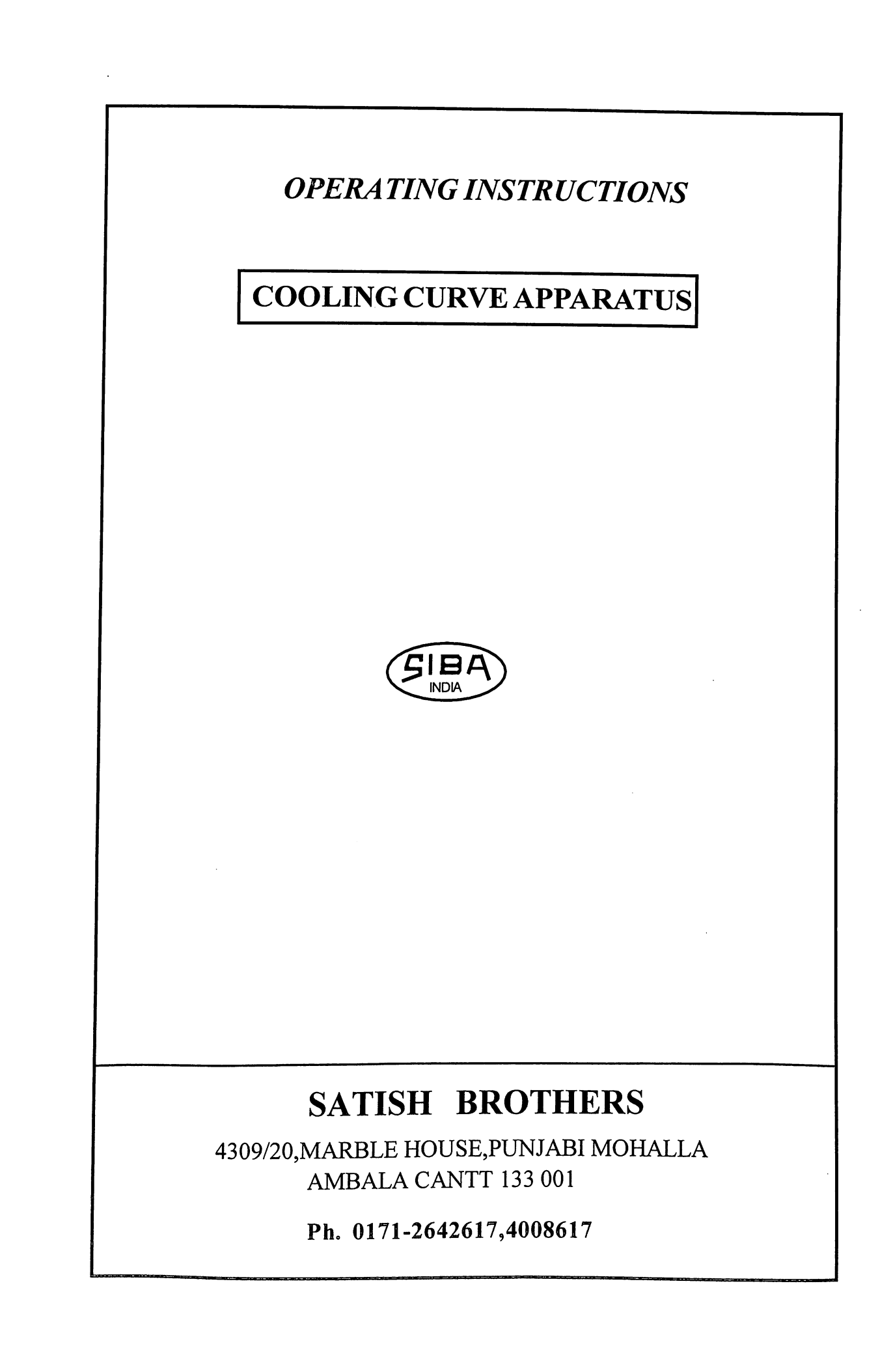

## **DATA AQUISITION FOR COOLING CURVE**

How to install-:

- Insert the CD provided with the kit in your computer CD-rom.

-Open the CD and copy "cooling curve application" folder from the CD on your computer harddisk.

-Open the folder "cooling curve application" and double click on the icon which says "PL2303\_Prolific\_Driverlnstaller\_v1190".

- It will ask to restart your computer after installation click on no.

- Now double click on the icon which says"cooling curve" click on install on the window which pops up.

-It will install the "SerialPortCommunication" software on your system after the installation is complete it will show an exception window click on continue and now you are good to go.

-You can open the application from the start menu.

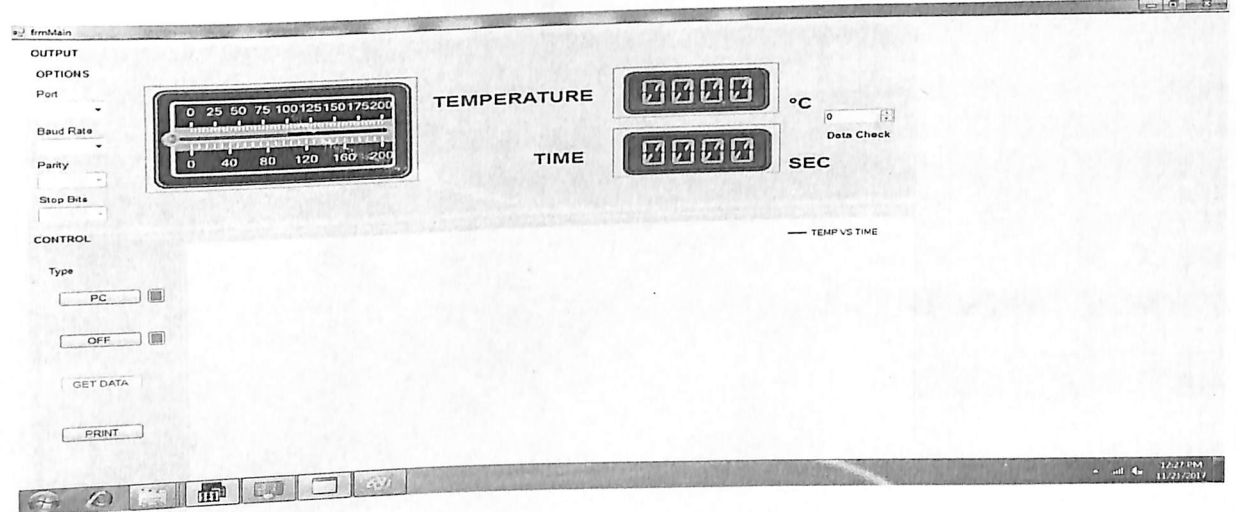

9 Now click on PC button it will change color of the box to green from grey. 10 Now press the GET DATA button it will start taking the data from the kit (indicated by the green led on the kit gets off) and putting them on the TEM PERATURE and TIME box on the screen(if the data got struck in the middle close the application and disconnect and reconnect the usb cable from pc,restart the kit with hetare off an switch to read mode, now reopen the application and repeat the step 8).

11 .After all the data has been transfered GET DATA button text changes to PLOT GRAPH and the green led on the kit turns on.

12.Click on the PLOT GRAPH and it will plot a temperature versus time graph on the screen and the PLOT GRAPH button changes to GET DATA again to get other set of data You can print your graph using your attached preview and printer by clicking on print button on the screen.

13.You can repeat the steps from stepIO to get the same samples to be plotted on the screen after turning off the kit or can take new set of samples by repeating form step2

## experimental procedure

1. Turn on the Power of the kit and the heater.

2 Keep the read/write switch on read position(indicated by glowing green Led).

3 Turn off the heater after approx. 15-20 min as it will reach its max. temprature.

4 Now change the switch position to write position(indicated by green led turns off) in order to get the cooling data after all the data has been registered(indicated by red led turns on) which is approx 1hrs(you can put the switch in read mode before 1 hr to take the sample for time less than 1 hr) put the switch to read mode again(indicated by green led turns on). 5.Now you are ready to transfer the data to your serial port application to get the cooling curve.

e.Connect the serial to usb cable provided to you with kit with its usb con necter to the usb socket of computer and other side of the cable to the d-9 connector on the back side of the kit.

7.N0W open your "SerialPortCommunication" appliaction which will look like the image on the next page.

8. Select the appropriate communication Port from the Port drop down un der options.Keep the Baud Rate unchanged to 9600.Let other options be unchanged.